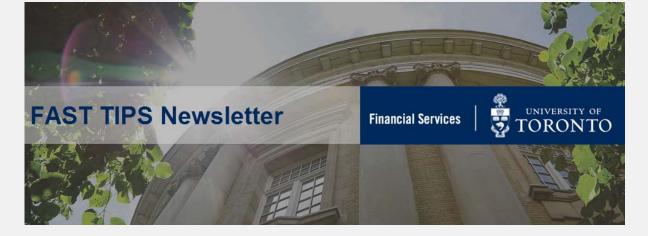

## August 2019 | Volume 6 | Number 8

# REMINDER: Changes to GR/IR posted documents go into effect September 1<sup>st</sup>, 2019

A quick reminder that the Goods Receipt / Invoice Receipt posting and reporting changes will be implemented effective September 1<sup>st</sup>, 2019.

The processing of a Goods Receipt (GR) transaction and an Invoice Receipt (IR) transaction will result in the following postings:

Goods Receipt document (i.e. document number "50xxx...") - will be posted to **BOTH**, your Cost Center (CC) or Internal Order (IO) account **AND** your Fund Center (FC) or FC/Fund (FUND) account.

As a result, CC or IO reports and FC or FC/Fund reports will reflect the same document number and will be updated at the same time.

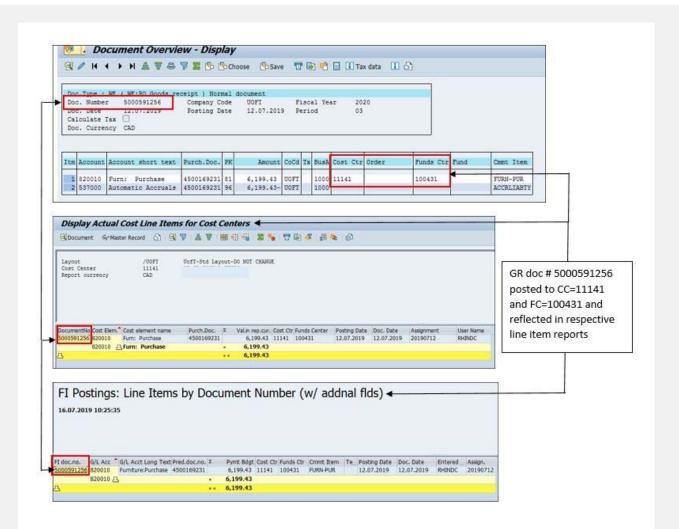

Invoice Receipt document (ie. document number "51xxx...") - will be posted to the appropriate Vendor account to issue payment, with an offsetting entry to the GL=537000 to clear the GR document posting (document 50000591256) as follows:

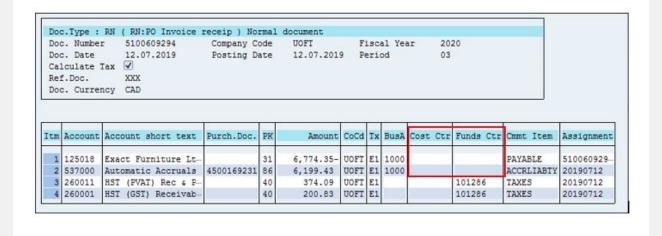

The IR document number 5100609294 *will not* be reflected in the accounts of FC=100431, since the GR document has already posted to the FC.

We have added **a new FAQ** to the existing list, on what to do if the GR/IR clearing program reinstated a PO reserve due to an Invoice Receipt surplus. <u>Click here to view all the FAQ's.</u>

In addition, we will have the FAST team and Procurement Services staff available at the following **GET Help Fast drop in session** to answer any questions you have related to the GR/IR change:

Wednesday September 4<sup>th</sup>, 2019 12:30pm-2:00pm 256 McCaul St., Room 103

If you have any questions or concerns, please contact your <u>FAST</u>

<u>Team representative for your Faculty</u>

#### **Learn More:**

Knowledge Centre Articles - GR/IR Clearing System Change

If you have any trouble viewing this simulation, please contact <a href="mailto:fast.help@utoronto.ca">fast.help@utoronto.ca</a>.

# **How do I Locate my Purchasing Group?**

When creating a Purchase Order, one of the fields you will need to complete is your Purchasing Group. If you do not know your Purchasing Group there are two ways to locate it:

1. Display a Purchase Order (PO) that was previously created in your department using transaction ME23N (menu path Logistics > Materials Management >> Purchase Order Display).

If you do not have a previously created PO number you can run an All Postings: Line Items by Document Number Report (ZFIR079A) for your hierarchy.

To narrow your search to display only PO's, enter 51 in the Value Type field as shown below.

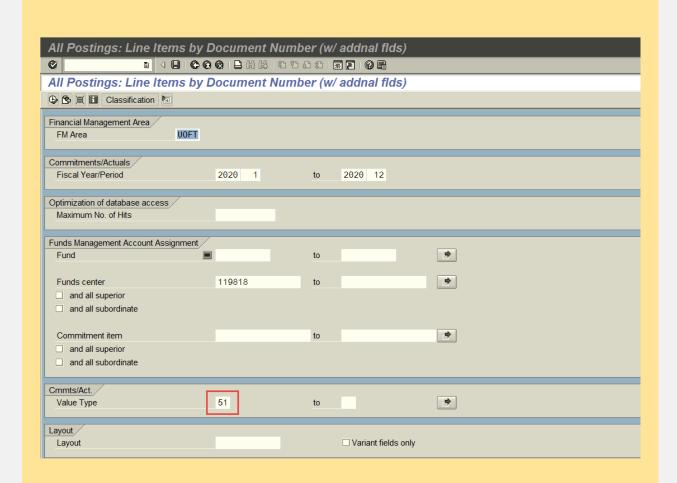

Once the report runs, click on a Purchase Order document number to drill down to the PO display view. In the header section of the PO select the Org. Data tab which includes the purchasing group field.

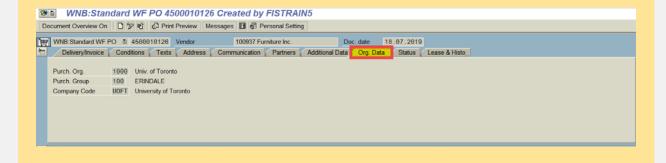

2. An alternate way to identify the Purchasing Group is to locate using

# the matchcode function in the Purch. Group field when creating a Purchase Order.

First populate the vendor field and then go to the Org. Data tab as illustrated in the above screenshot. Click in the Purch. Group field and use the matchcode button to locate the purchasing group. You can either use the search buttons or scroll through the list.

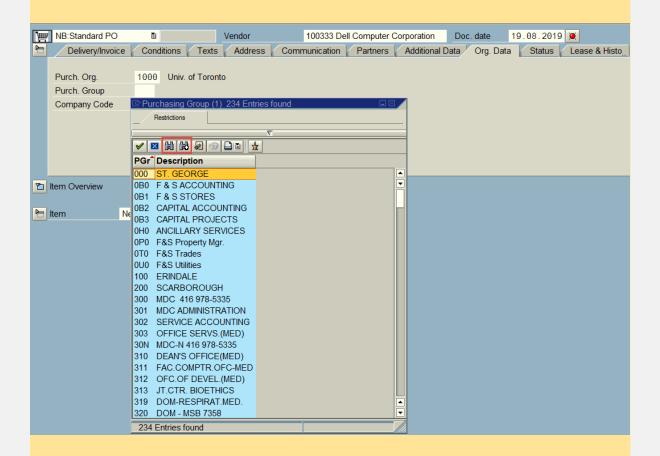

Still not finding your purchasing group? Contact your <u>FAST Faculty</u> Representative for assistance.

#### Learn More:

- **Documentation & Support** Purchase Orders
- **Documentation & Support** Purchase Requisitions
- Reference Guide Create Standard PO Greater than or Equal to \$25,000
- Reference Guide Create Standard PO Less than \$25,000

# Has the ZFTR106 – Month-end Statement of Accounts been taking too long to run and resulting in 100's of pages when printed? There's a fix for that!

For units who deal with student fees, the ZFTR106 – Month-End Statement of Accounts report may have been taking longer than normal to run and resulting in a large number of pages when printed/displayed.

This was because line item student fee details were appearing in the **Revenue and Expense Details** section of the report.

As of August month-end, the report by default will **now show the** summary totals for each document number and hide student fees details.

However, if you would like to view student fees details, check the new box on the selection screen highlighted below:

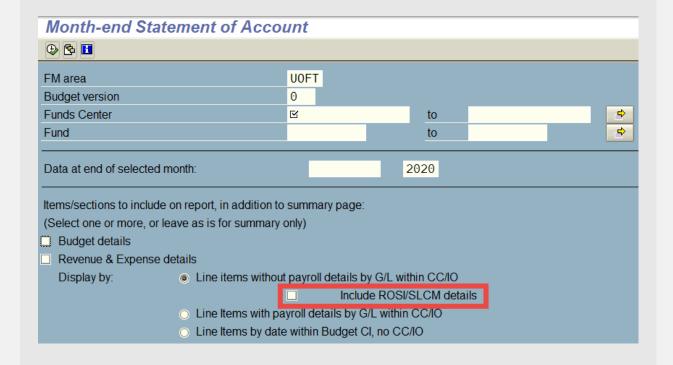

# New Default view (no details):

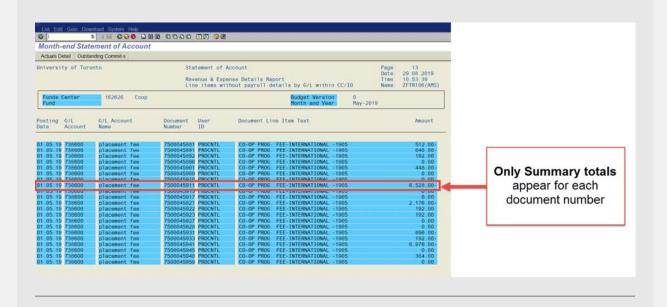

Include ROSI/SLCM details view (Student details):

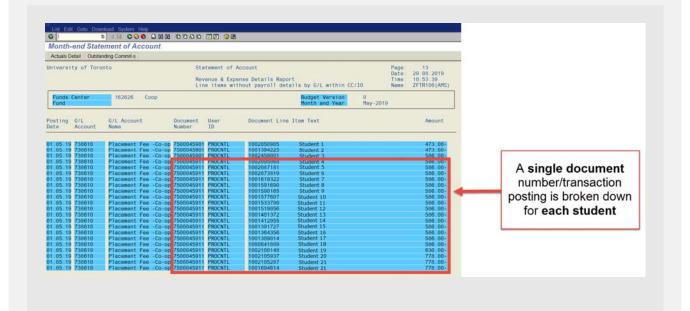

## **Learn More:**

• Reference Guide: ZFTR106 – Month End Statement of Accounts

## **ONE-ON-ONE WORK SUPPORT**

Get HELP FAST - Biweekly lunch time AMS support session

Location: 256 McCaul St

Wed, Sept 4, 2019 | 12:30pm - 2pm | FIS | room 103

Thurs, Sept 19, 2019 | 11:30am - 1pm | FIS, HRIS & RIS/MRA/MROL | room 109

#### **TRAINING**

#### **FAST STAFF**

- FIS Training Calendar
- FAST Tips Newsletter Archive
- Faculty Representatives
- Subscribe to AMS Listserv

# Requesting Ideas for FAST Tips Articles/Simulations!

We are always looking for fresh ideas from our readers.

If you have any suggestions for FAST Tip articles or simulations, **send us your input in the feedback link below!** 

PROVIDE FEEDBACK

fast.help@utoronto.ca